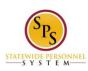

Functional Area: Self Service

# Manage Work Experience on the Workday HTML Accessible Site

## **Access the Add Work Experience Page**

On the Home page select the link **Jane S. Smith (W2005499)[C]** (replace our example user with your user name) This is method to View Worker Profile and contains the Job category. This View Worker page will display:

View Worker: link Jane S. Smith (W2005499)[C] link Related Actions for Jane S. Smith link Preview for Jane S. Smith (W2005499)[C]

219917 Contingent Worker

Mail link jane.s.smith@maryland.gov link Related Actions for jane.s.smith@maryland.gov

Button My Team

Link View Team

Link Baltimore - 301 W. Preston St link Related Actions for Baltimore - 301 W. Preston St link Preview for Baltimore - 301 W. Preston St

Item 1

Managers

icon-multiple-managers link Related Actions for icon-multiple-managers

Item 1

Manager Title Text: Manager

Link Vest M. Brown (W0999900)[C] link Related Actions for Vest M. Brown (W0999900)[C] link Preview for Vest M. Brown (W0999900)[C]

Job

Link Professional Profile

Link Job Details

Link All Jobs

Link Job History

Link Manager History

Link Management Chain

Link Organizations

Link Worker History

Contact

Link Contact

Link Emergency Contacts

Link Support Roles

Personal

Link Personal Information

Link IDs

Link Names

Performance

Link Languages

Link Education

Career

Link Work Experience

Last Updated: 9/17/2015 Page 1 of 4

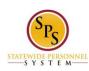

Functional Area: Self Service

Link **Certifications**Link **Training** 

Select link Work Experience under the heading Career, this will display:

Work Experience for Worker

Link Jane S. Smith (W2005499)[C] link Related Actions for Jane S. Smith link Preview for Jane S. Smith (W2005499)[C]

Button Add

none entered

### **Adding the Work Experience**

Select button Add, this will display:

Add Work Experience: Jane S. Smith (W2005499)[C] link Preview for Jane S. Smith (W2005499)[C]

Button Add Item

Item 1

Link Remove Item 1

Work Experience (required): button Select Work Experience

Experience Level: button Select Experience Level

Textbox input **Note:** Review this Task

Textbox input Comment: button Validate Buttons Submit, Save for Later, Cancel

For our example we will add the work experience management. Select button **Work Experience (required):**, this will display:

Select Value for Work Experience Text input **Search** button **Search** 

Radio buttons:

Managed Groups of Management Experience

**Nature of Supervision Received** 

**Senior Staff** 

**Team Lead** 

**Working Conditions - Hazardous Conditions** 

**Working Conditions - Physical Demands** 

**Working Conditions - Protective Equipment** 

**Working Conditions - Surroundings** 

Buttons Add (grayed out), Cancel

Select radio button Management Experience.

Select button Add.

This will return to the Add Work Experience page which has added Management Experience link **Remove Management Experience**.

Select button Experience Level, this will display:

Last Updated: 9/17/2015 Page 2 of 4

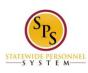

Functional Area: Self Service

Select value for Experience Level
Text input Search button Search
Experience Level
Radio buttons:
3-5 Years
5+ Years
Up to 3 Years
Buttons Add (grayed out), Cancel

Select radio button 5+ Years.

Select button Add.

This will return to the Add Work Experience page which has added 5+Years link Remove 5+ Years.

Enter "Managed Procurement Department of 44 employees." in the textbox input Note:.

If you select the button **Save for Later**, you will have a status display of your process and a new task will be added to your Inbox to complete the process.

### **Submitting Your Added Work Experience**

Select button **Submit**, the screen will display:

You have submitted: link Manage Work Experience: Jane S. Smith (W2005499)[C] link Related Actions for Jane S. Smith (W2005499)[C] link Preview for Jane S. Smith (W2005499)[C] Page was saved successfully

**Details and Process** 

For: link Jane S. Smith (W2005499)[C] link Related Actions for Jane S. Smith link Preview for Jane S. Smith (W2005499)[C]

Overall Process: link Manage Work Experience: Jane S. Smith (W2005499)[C] link Related Actions for Jane S. Smith (W2005499)[C] link Preview for Jane S. Smith (W2005499)[C]

Overall Status: Successfully Completed

Due Date: 08/14/2015

**Details** 

Item 1

Add / Edit Work Experience

Work Experience (required): Management Experience link Related Actions for Management Experience

Experience Level: 5+ Years link Related Actions for 5+ Years

Note: Managed Procurement Department of 44 employees.

**Process** 

Link Export 'Process History' items to Excel

Process History (table)

(Row 1)

Process: link Manage Work Experience link Related Actions for Manage Languages link Preview for Manage

Languages

Step: Manage Work Experience link Related Actions for Manage Work Experience

Status: Step Completed

Completed On: 08/12/2015 08:21:34 AM

Due Date: 08/14/2015

Last Updated: 9/17/2015 Page 3 of 4

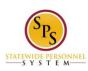

Functional Area: Self Service

Person: link Jane S. Smith (W2005499)[C] link Related Actions for Jane S. Smith link Preview for Jane S.

Smith (W2005499)[C] Comment: (blank)

#### Button Done

Select button **Done**, this will display:

Work Experience for Worker

Link Jane S. Smith (W2005499)[C] link Related Actions for Jane S. Smith link Preview for Jane S. Smith (W2005499)[C]

Button Add

Link Export table to Excel

(row 1 of 1)

Work Experience: link Management Experience link Related Actions for Management Experience link Preview for Management Experience

Experience Level: 5+ Years link **Related Actions for 5+ Years** Note: Managed Procurement Department of 44 employees.

Button **Edit**Button **Remove** 

Return to the Inbox to see the status of your changes and any actions that may be required.

Last Updated 9/17/2015

Last Updated: 9/17/2015 Page 4 of 4